# **SSAGE journals IMechE期刊数据库使用指南(2022年版)**

## 您可以检索和浏览超过**1100种**期刊,涵盖**商业、人文、社会科学、科学、技术和医学**等广泛领 域。立即开始使用,了解最新研究发现! (SAGE Journal 期刊平台包含SAGE数据库、IMechE 期刊数据库的全部期刊内容。)

SAGE期刊国际平台 (Atypon) : <http://journals.sagepub.com/> SAGE期刊国内平台 (eReading) : <http://sage.cnpereading.com/>

SAGE期刊平台提供清晰的导航工具、期刊内容的浏览和检索功能。还可访问相关学术信息、资 讯和资源。

## **检索**

快速检索 高级检索 检索历史 引文检索

## **浏览**

按刊名字顺浏览 按所在学科浏览

## **我的工具**

电子邮件提醒 我保存的检索 我最喜欢的期刊 管理我的账户

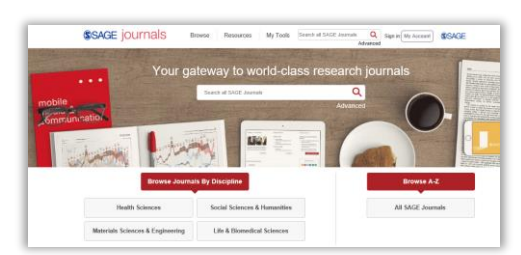

< journals.sagepub.com界面>

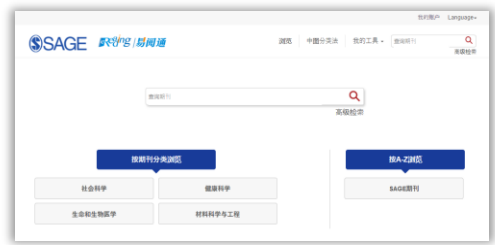

< sage.cnpereading.com界面>

## **快速检索(Search all SAGE Journals)**

在SAGE期刊平台首页"Search all SAGE Journals"检索框中输入关键词或者作者信息等,可 在所有全文中实现快速检索。在每个期刊首页"Search in This Journal"检索框中,可实现期 刊内快速检索。

## **高级检索(Advanced Search)**

高级检索使用布尔逻辑检索系统,您可以使用布尔逻辑运算符"and"、"or"和"not"来创 建多词组的关键词并限定其逻辑关系,从而检索出符合要求的文章。在单个检索框中输入多重词 组将被视为一个确切的短语,您可以限定关键词在文中出现的位置 (如刊名、作者、关键词、摘 要等处),还可以通过添加检索框进行多条件的检索。

#### **浏览(Browse)**

行该期刊内文章检索。

**按刊名字顺浏览**(Browse A-Z):点击A到Z菜单中的字母可跳转至对应的、按刊名字顺排序的期 刊列表。在结果页面下方有页码导航,可实现不同结果页面的切换。

**按所在学科浏览**(Browse Journals By Discipline) 按学科主题浏览期刊 (社会科学与人文科学、健康科 学、生命科学及生物医学、材料科学与工程学)及相应 科目浏览期刊。

点击刊名进入该期刊主页,可查看该期刊相关信息,如 "电子版优先出版"(OnlineFirst)文章和目录,并可进

**Browee** Browse a fist of journals by selecting a discipline and/or subject. Use the A-Z option to filter to journal in<br>beginning with that letter. You can also add journals to your favorites or set up email alierts for ne<br>content  $\backsim$ line Select a discipline Subject Select a Subject **M BAARCDEFGHIJKI MNOPORST** Add Alerts AADE in Practice **CLEAN AND CARDINAL** Abstracts in Anthropolo [7] Academic Econosic Reflectors Academic Pathology

< journals.sagepub.com界面>

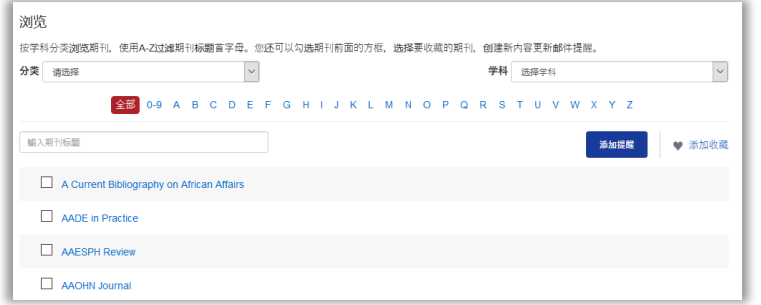

< sage.cnpereading.com界面>

#### **设置邮件提醒和添加我最喜欢的期刊**

在期刊平台"浏览"页面选中您感兴趣的期刊,可对该期刊设置邮件提醒"Add Alert",或添加 至我最喜欢的期刊"Add to My Favorites"。(您需要登陆个人账户,才能使用这两个功能)。

#### **期刊主页**

#### **期刊主页功能特点:**

- **下拉式菜单:**期刊主页的下拉式菜单可以为您轻松链接至主页、当前卷期、电子版优先出版 (OnlineFirst)卷期、所有卷期,以及期刊的详细信息页面,包括编辑信息等。
- **影响因子和期刊索引:**点击影响因子链接可了解期刊影响因子及排名的详细信息。
- **期刊内检索:**在"Search in This Journal"检索框中输入关键词,可在该期刊所有卷期内容 中进行检索。
- **当前卷期**(Current Issue):可快速链接至最新出版卷期的目录。
- **所有卷期**(All Issues):可按出版年份及卷期号浏览所有卷期内容。

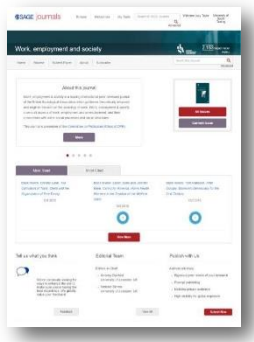

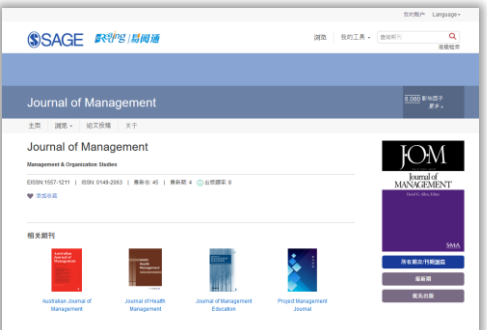

< journals.sagepub.com界面> < sage.cnpereading.com界面>

- **OnlineFirst:**即"电子版优先出版",在纸本刊出版前,先行出版电子版卷期(适用于多数 期刊)。
- **提交论文:**为您提交论文提供投稿指南。

## **目录**

### **包含以下功能和信息:**

- **摘要预览:**单击 "Show Abstract" 可展开摘要进行预览,无需离开原页面。
- **内容:**"Content"菜单可为您导航至该卷期内容的不同部分。

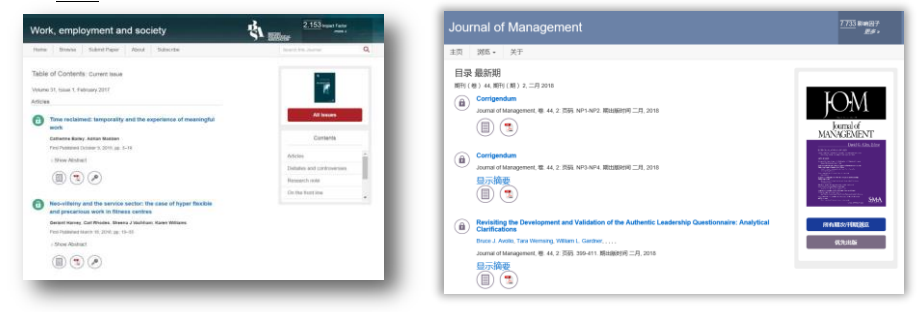

< journals.sagepub.com界面> < sage.cnpereading.com界面>

## **文章**

可查看文章的摘要、全文、或参考引文(取决于访问权限),包含以下功能:

- **下载PDF格式文章:**点击PDF标识,可下载PDF格式文章全文(取决于访问权限)。
- **文章信息:**点击"i" 标识,可查看文章元数据,包括作者所属机构和版权信息。
- **作者信息:**将鼠标悬浮在作者姓名上,可查看SAGE期刊平台上该作者发表的所有文章。
- **文章导航栏:**当您滚动鼠标时,页面右边的文章导航栏将锁定在页面右上方,以便您随时链 接至文章的内容列表、引文工具、以及下载PDF文章。
- **图形和图表**(Figures&Tables):集中显示文中所有图形及图表内容,可以PDF和PPT格式下 载。

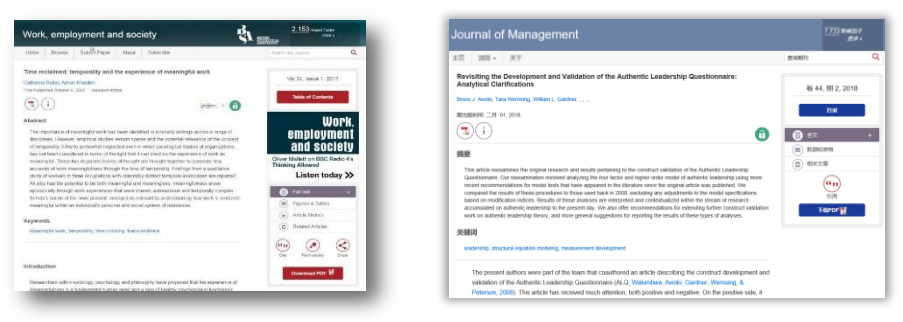

< journals.sagepub.com界面> < sage.cnpereading.com界面>

- **相关文章**(Related Articles): 提供相关文章及相似内容文章推荐。
- **引用**(Cite):可将文章下载至您喜用的引文管理程序中。
- **弹出参考引文:**在HTML格式的文章全文中,将鼠标悬浮在参考文献上并单击,可查看完整 引文。

#### **更多有用功能:**

**登陆或注册新用户:**登陆SAGE Journals主页, 选择"我的账户"(My Account)登陆,或者注 册新账户; 您也可以从"我的工具"下拉菜单中"我的账户"注册新账户。注册后您可以订阅 新内容提示、创建"我最喜欢的期刊"、保存检索、并在符合您检索条件的新内容发布时接收提 醒。

**保存检索**(My Saved Searches):管理已保存的检索列表,您可以重新运行检索或删除检索。 **我的账户**(My Account):在"我的账户"页面您可以:编辑您的联系信息、修改密码、管理个 人设置如"邮件提醒"、"保存的检索"、"我最喜欢的期刊"等。

**我的提醒**(My Alert):可设置一个或多个提醒,如新内容、新文章提醒。

**我最喜欢的期刊**(My Favorite Journals):管理您最喜欢的期刊,可以轻松自定义浏览,并在期 刊内检索。

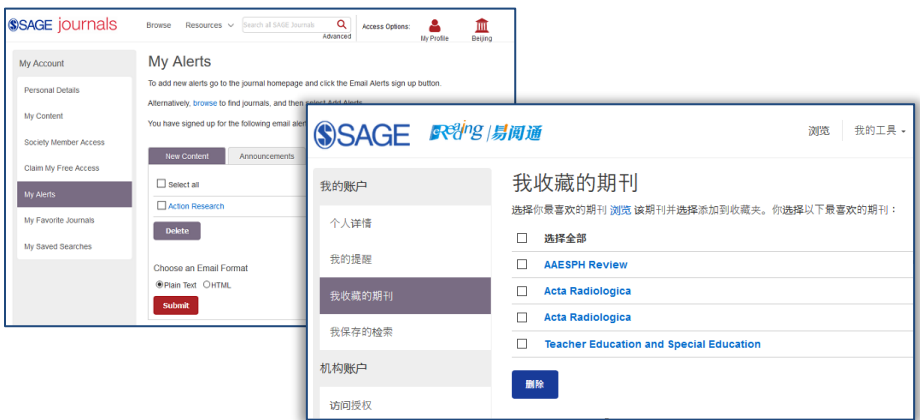